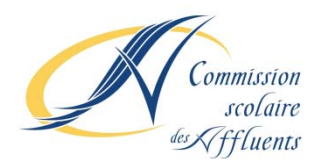

## **PROCÉDURE POUR LA CRÉATION DU FOURNISSEUR POUR LE PAIEMENT DES FRAIS DE SERVICE DE GARDE SEULEMENT : CIBC**

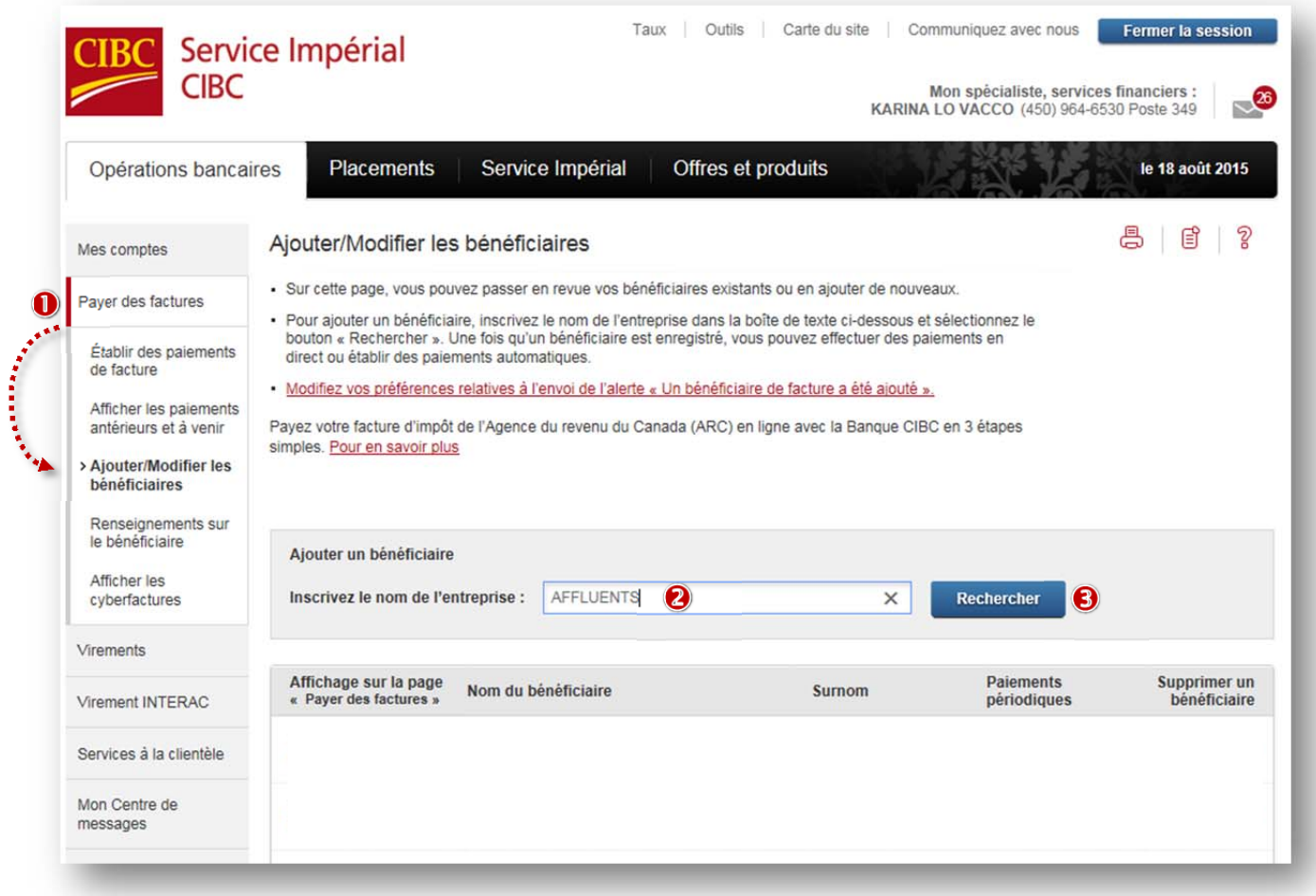

Sous l'onglet *Opérations bancaires,* cliquer sur la pastille *Payer des factures,* puis sur *Ajouter/Modifier les bénéficiaires.*

Dans l'encadré *Ajouter un bénéficiaire,* tapez le mot *AFFLUENTS* comme nom d'entreprise.

Cliquez sur la pastille *Rechercher*

Suivant la recherche, vous obtenez l'écran suivant :

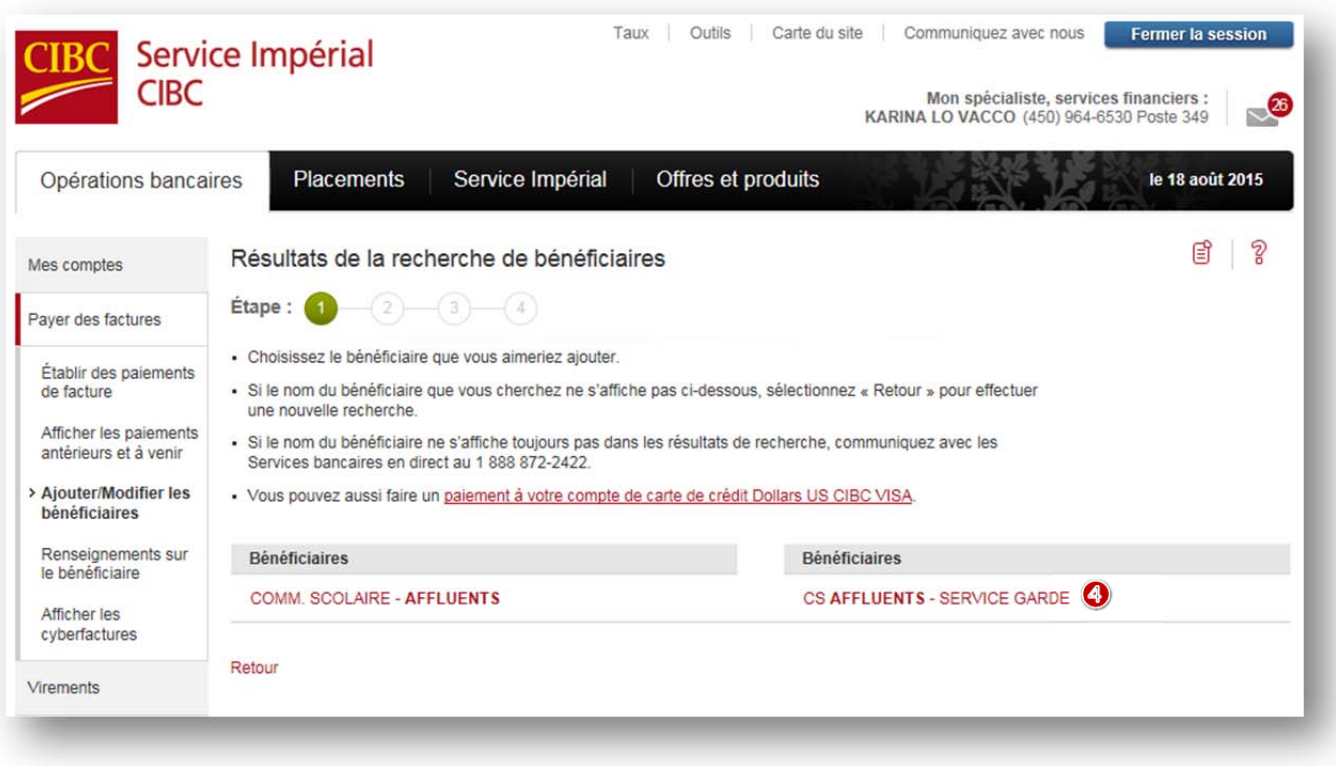

À l'étape 1, dans la fenêtre *Résultats de la recherche de bénéficiaires*, cliquez sur le fournisseur : *CS AFFLUENTS – SERVICE GARDE.*

## **Ne pas sélectionner** *COMM. SCOLAIRE ‐ AFFLUENTS*

Il est possible que le fournisseur *Comm. scolaire ‐ Affluents* soit proposé. Il est important de ne pas sélectionner ce choix, car celui-ci est en lien avec la taxe scolaire. En plus d'être différents, les numéros de référence des comptes de la taxe scolaire et des services de garde ne sont pas gérés par les mêmes systèmes informatiques.

## **PROCÉDURE POUR LA CRÉATION D'UNE FACTURE POUR LE PAIEMENT DES FRAIS DE SERVICE DE GARDE SEULEMENT : CIBC**

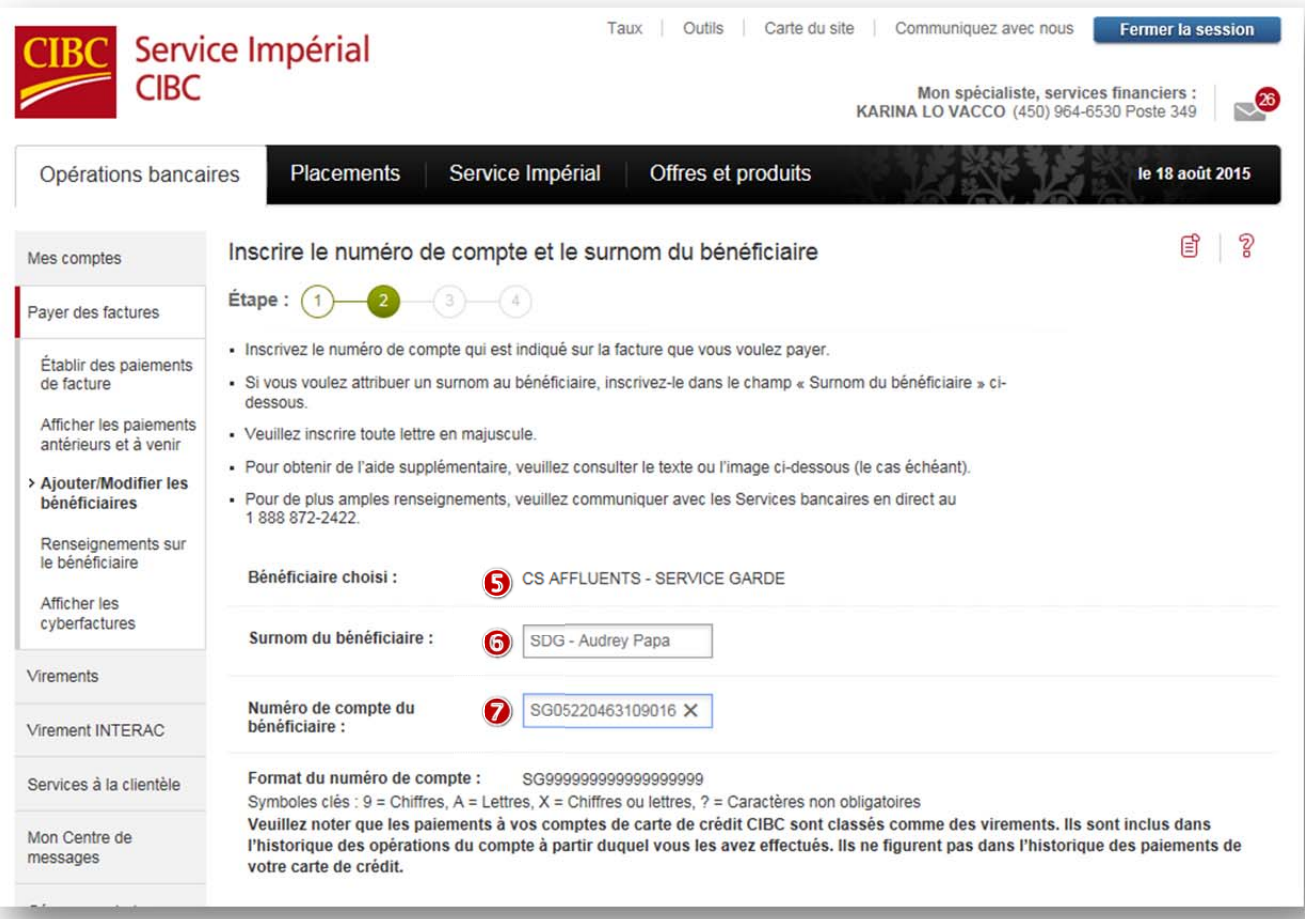

Suivant la validation du nom du bénéficiaire, à l'étape 2, dans la fenêtre *Inscrire le numéro de compte et le surnom du bénéficiaire*, validez que le nom du bénéficiaire choisi est bien *CS AFFLUENTS – SERVICE DE GARDE.*

- Dans l'encadré *Surnom du bénéficiaire*, vous devez saisir un commentaire descriptif qui vous permettra de différencier rapidement de quel enfant et de quel payeur il s'agit. Ex. : *SDG ‐ Audrey Papa*
- Dans l'encadré *Numéro de compte du bénéficiaire*, vous devez saisir le numéro de référence alphanumérique formé de 20 caractères et débutant par les lettres **SG** qui se trouve au haut de l'état de compte du service de garde. Il est à noter que le numéro de référence doit être saisi en entier (lettres majuscules et chiffres) sans tirets ni espaces. (Un numéro de référence distinct a été attribué à chacun des parents, pour chaque enfant d'une même famille.)

Comme l'institution financière a inséré une validation du numéro de référence, en cas d'erreur, un message de saisie erronée s'affichera.

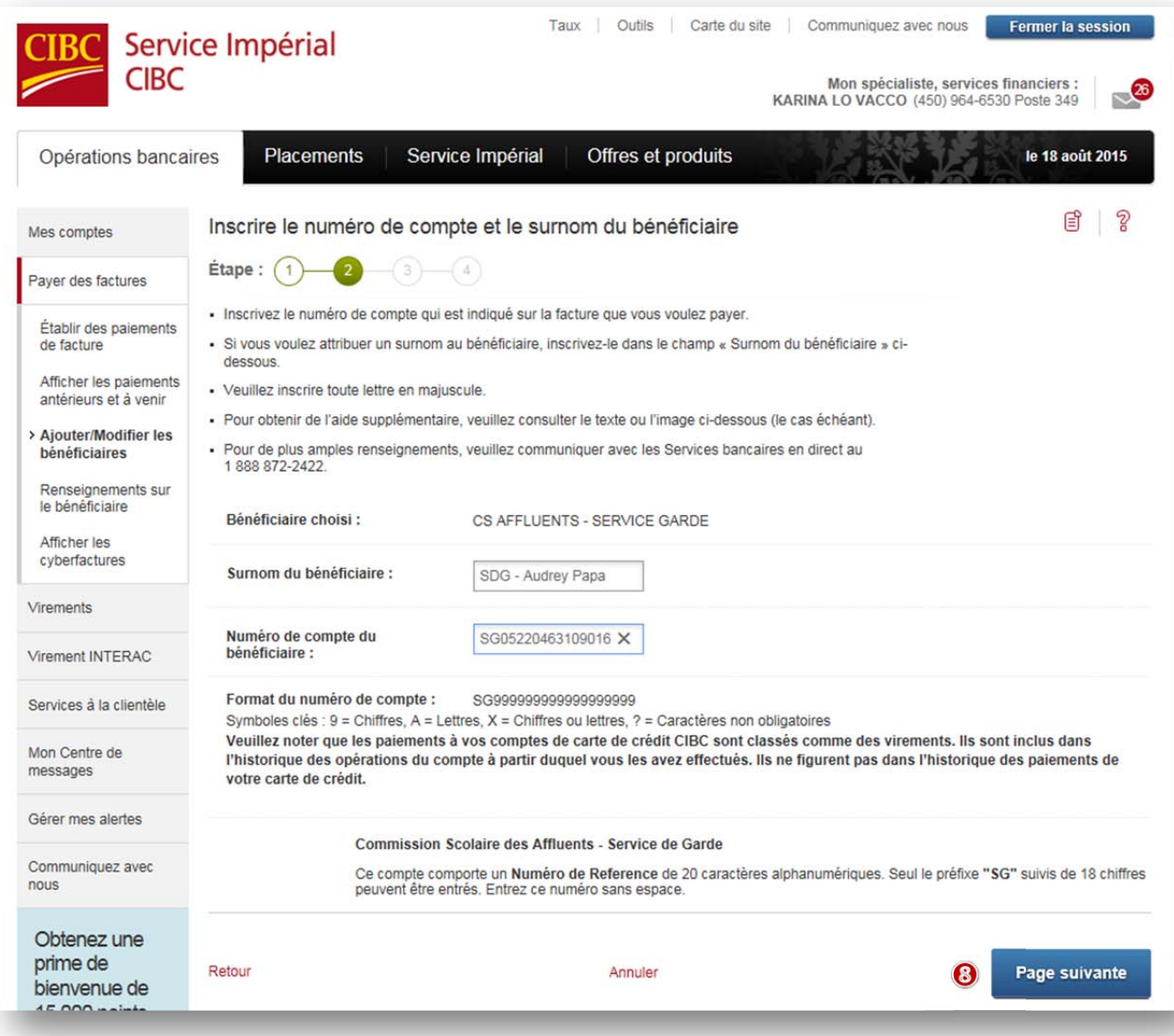

Toujours à l'étape 2, dans la fenêtre *Inscrire le numéro de compte et le surnom du bénéficiaire*, une fois les données du numéro de compte et du nom du bénéficiaire vérifiées, cliquez sur la pastille *Page suivante*.

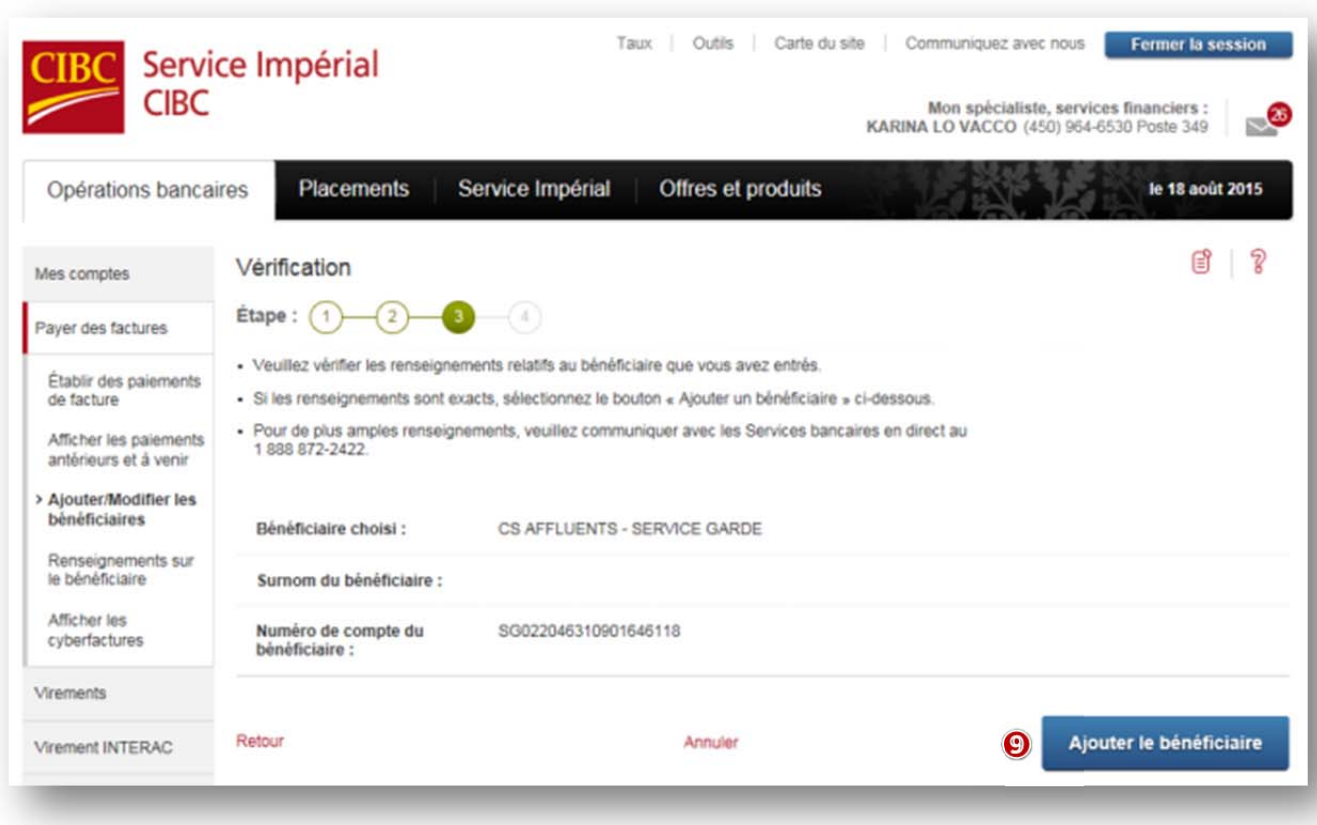

À l'étape 3, dans la fenêtre de *Vérification* de la rubrique **Ajouter/Modifier les bénéficiaires**, vous devez confirmer l'ajout du bénéficiaire à votre compte bancaire en cliquant sur la pastille *Ajouter le bénéficiaire*.

Il est à noter que votre institution financière pourrait vous demander de répondre à des questions de sécurité avant d'accéder au bénéficiaire.

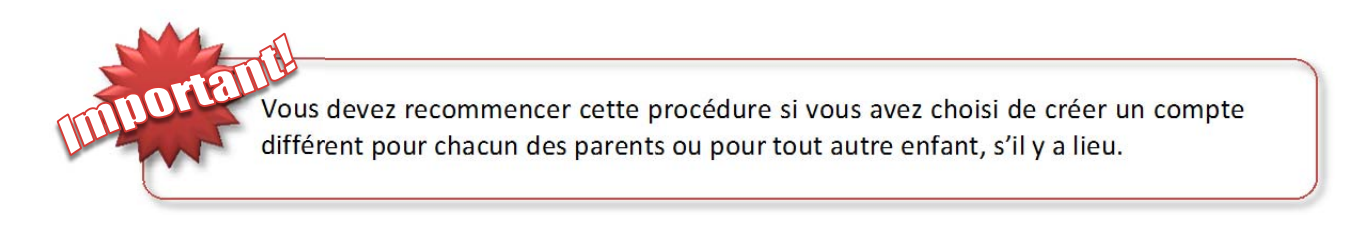

Vous avez créé votre « facture », vous pouvez maintenant procéder au paiement de votre état de compte.

Nous vous remercions grandement de votre participation!

Secteur de la comptabilité Service des ressources financières Commission scolaire des Affluents